## 選課系統操作說明

一、請由「單一入口服務網」<https://webapp.yuntech.edu.tw/> 進入選課作業 系統,輸入帳號、密碼、驗證碼,點選【登入】。

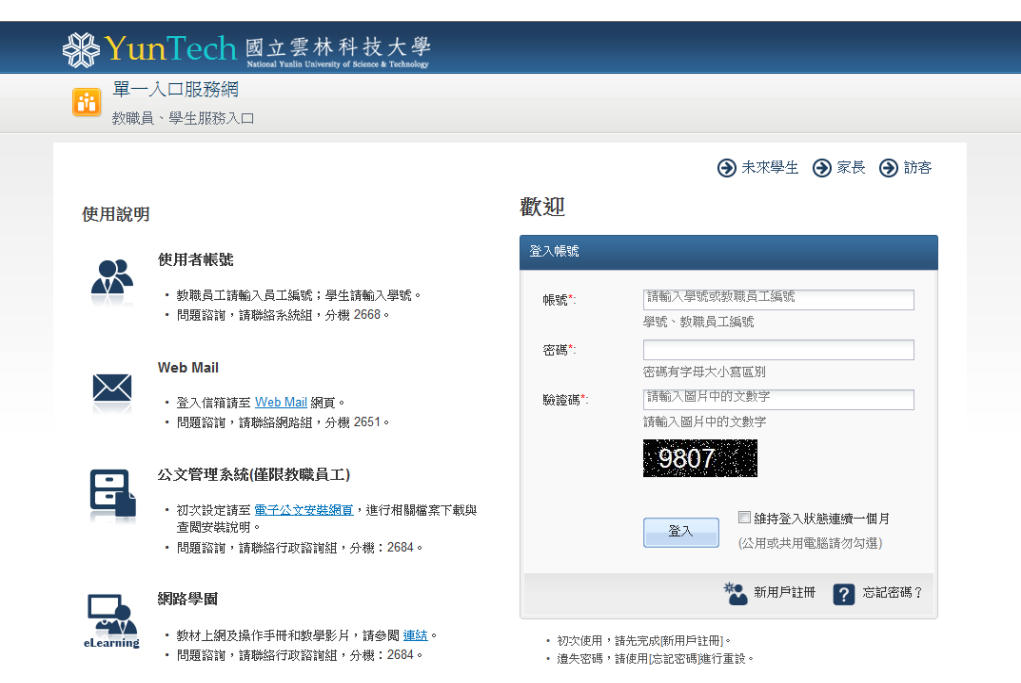

## 二、於「課程資訊/課程查詢」查詢當學期開課課程及學期課號。

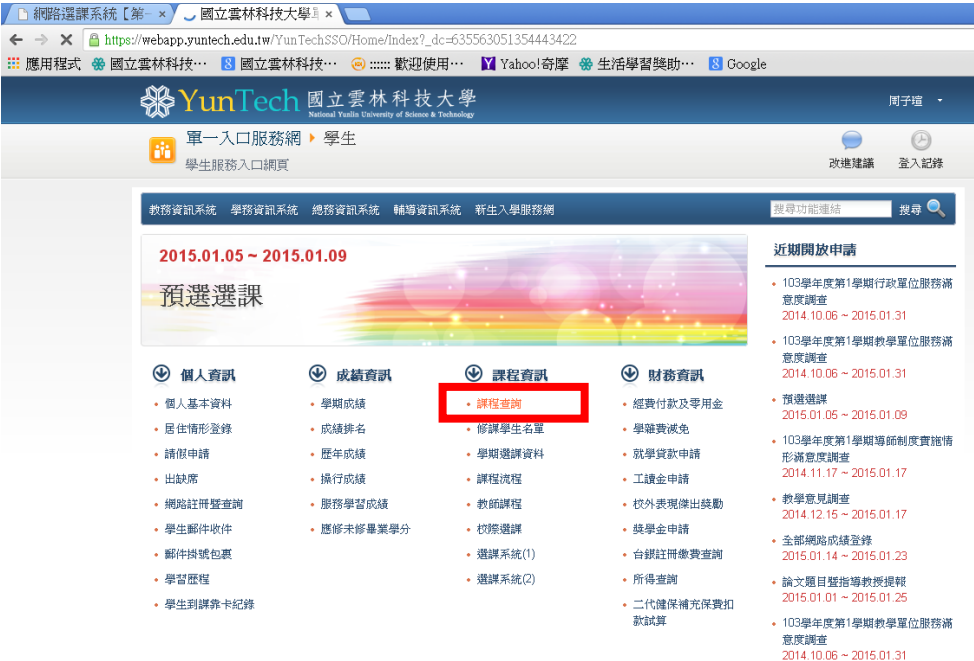

三、於「課程查詢」頁面輸入查詢條件,再按「執行查詢」:

- (一) 點選學院、系所作大範圍查詢,亦可同時選定學制、類別…作查詢。
- (二) 或僅輸入「課程名稱」關鍵字查詢。
- (三) 或僅輸入「授課教師」姓名作查詢。

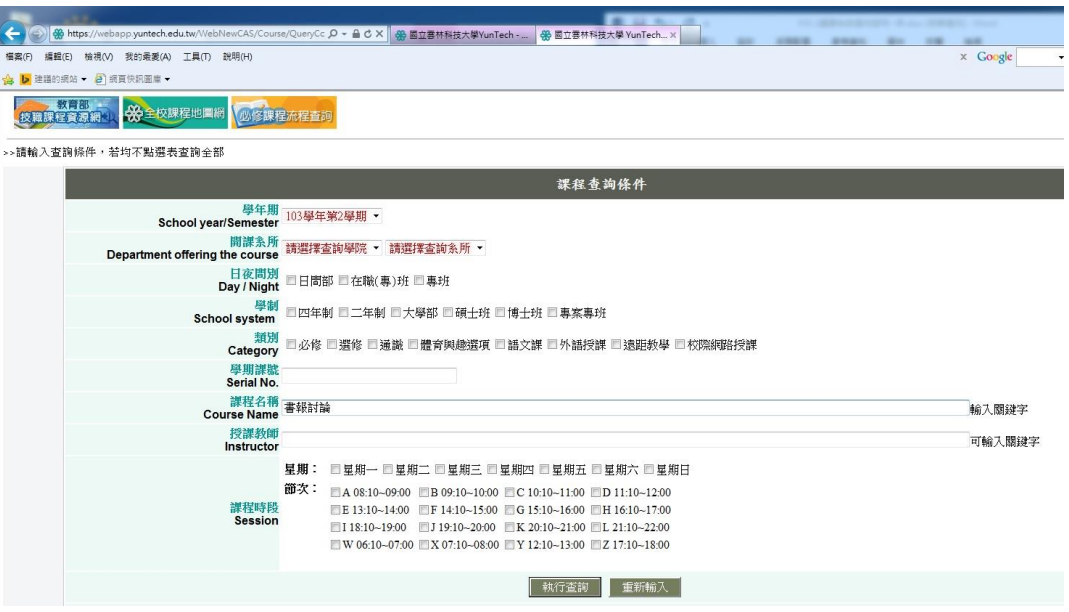

四、以查詢「書報討論」為例,請將欲修習課程,記下「學期課號」,以便載入 選課系統。

(依學校「辦理研究生碩士在職專班教務處理要點第 3 點規定:國際交換生、 訪問生及大陸地區交換生修習在職專班課程者,依在職專班收費標準收取學 分費。」故,請注意「開課班級」若有「碩在」字樣,即依在職專班收費標 準收費,在職專班每學分為新台幣 4,621 元。)

按難課程資源網 3 2 10 年代课程地圖網 40 修課程流程查詢

。<br>>>103學年度第2學期課程查詢結果

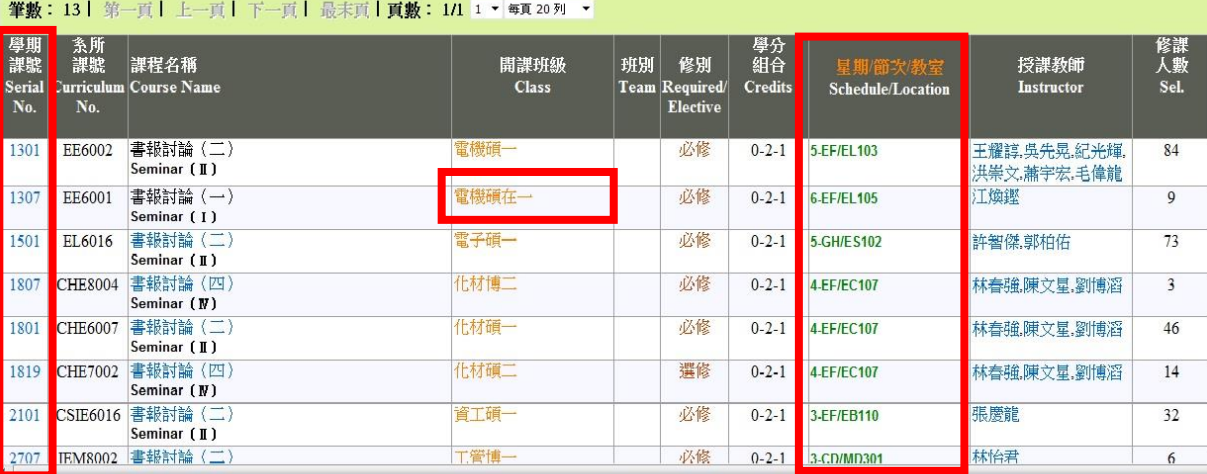

五、課程查詢完畢後,請回到單一入口服務網點選「課程資訊/選課系統(1)或選 課系統(2)」開始選課。(非預選及加退選期間無法進入選課系統)

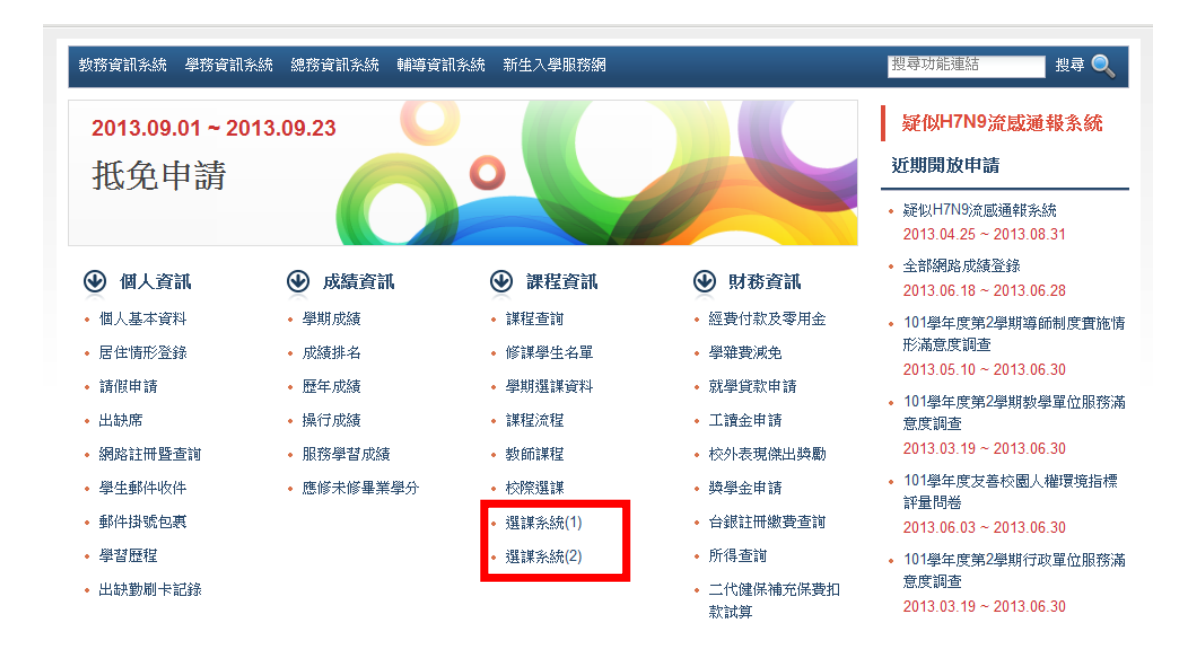

選課規則說明:

- (一)必修課程由選課系統自動設定,必修課程不允許線上退選,如有特殊情形須 辦理退選或跨班修習者,請填具「必修科目退選或跨班修習申請表」於加退 選期間親自至課教組辦理。
- (二) 若學期課號錯誤,該學期課號將不被系統受理,但其他加退選課程仍正常進 行,「處理說明」中會出現選課狀況陳述。
- (三) 系統一次僅接受 10 筆,如果超過 10 筆,請分 2 次進行選課作業。
- (四) 通識課程、體育興趣選項,每學期限修 1 門,為依志願分發課程,可選填多 志願,每類科目最多 10 志願,志願順序請依系統順序排列,由電腦批次作 業分發(加退選期間選課為即選即上),至多批次分發 1 門。
- 六、選課操作有四個步驟,未全程完成,選課資料不會存入資料庫中,即未完成 選課作業。請務必完成四個選課操作步驟,始完成選課作業。 第一步驟:填寫選課資料
	- (一) 右方表格會自動帶入必修課程。
	- (二) 請於左方欄位依順序填寫「(學期) 課號」,並點選「修課類別」、「加 選」或「退選」,完成後按「下一步」。

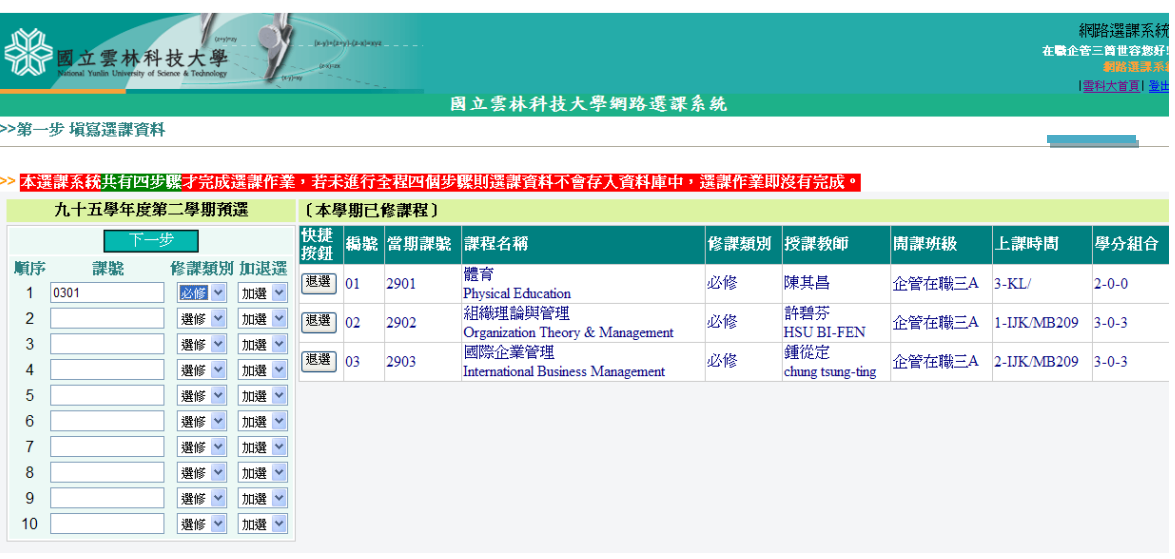

第二步驟:選課確認

- (一) 欄位上方出現「本次選課明細」,請確認所選課程無誤後按「下一步」 開始進行選課規則檢核。
- (二) 欄位下方出現「本學期已修課程」為系統自動帶入的必修課、已選定的 課程。

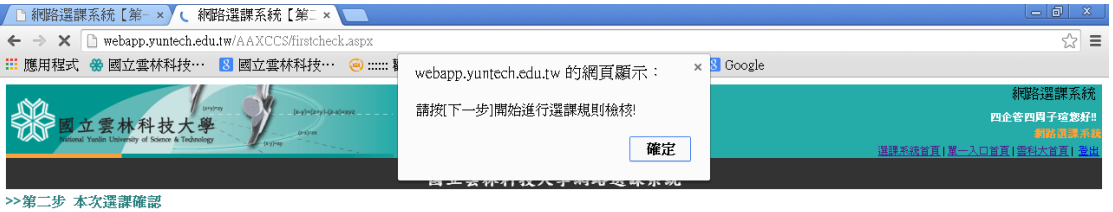

1. 本選課系統共有四步驟才完成選課作業,若現在<mark>關閉親窗,</mark>未進行全程四個步驟則選課資料不會存入資料庫中,選課作業即沒有完成。

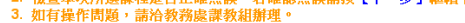

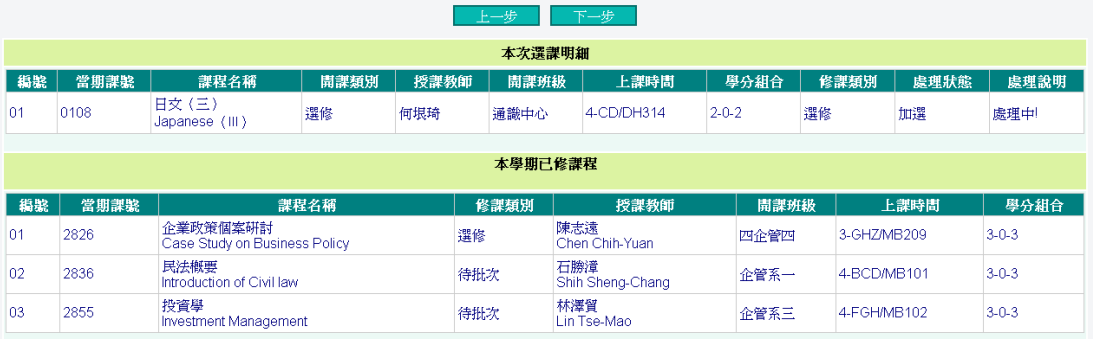

第三步驟:儲存選課資料

(一) 操作至此,選課結果尚未儲存,請先按提醒視窗「確定」鍵後,再按「儲 存結果」始完成選課。

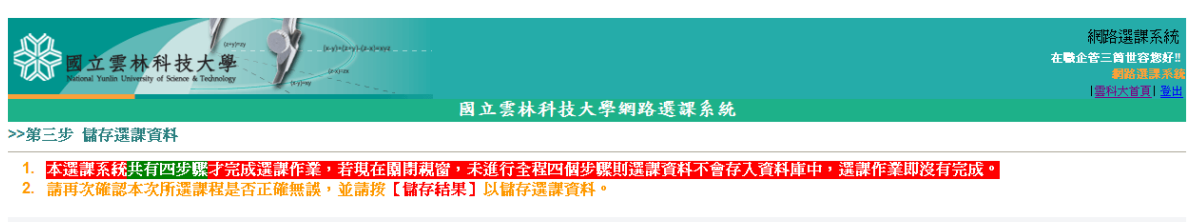

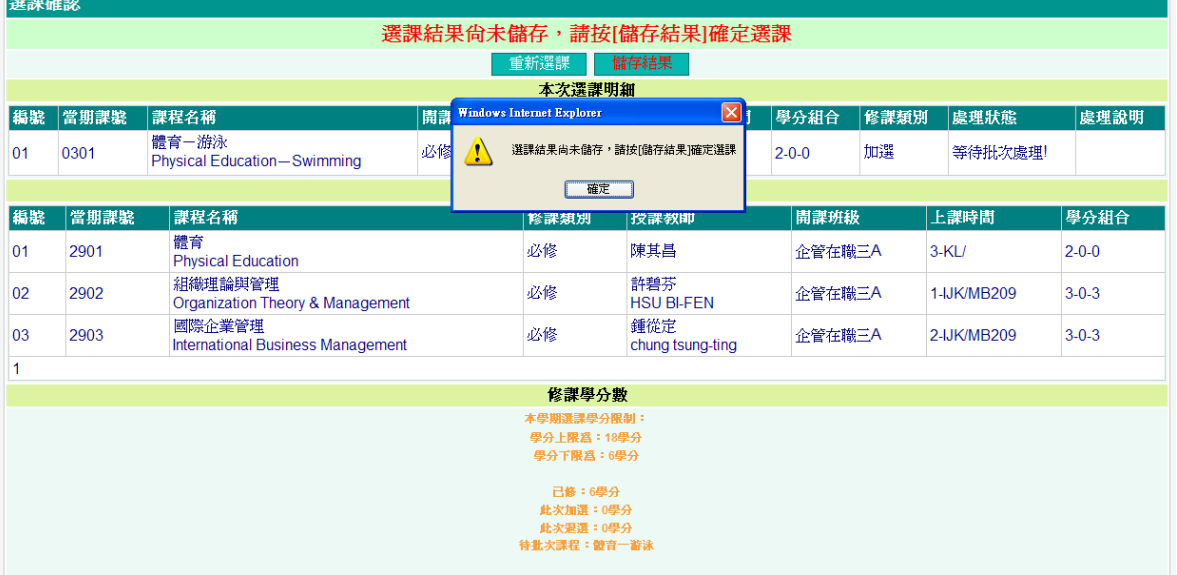

<sup>(</sup>二) 如須再作調整,請按「重新選課」,回到選課畫面重新選課。

第四步驟:選課結果

- (一) 欄位上方為「本次選課結果」明細表,若需再進行選課,請按「繼續選 課」,回到選課系統首頁作業。
- (二)若已完成選課,請按「下載PDF」儲存,以保存清單存證。

(三)「選課結果清單列印」請於加退選結束至期中考前一週退選開始前列印, 進入路逕:「教務資訊系統/我的課程/選課結果清單列印」。

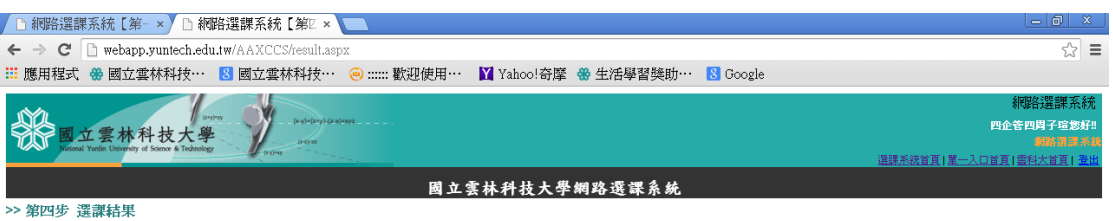

>>恭喜您,宗成選課作業,請記得列印選課結果備査。

• 「選課結果清單」確認開放時間為:104年03月07日至104年04月14日

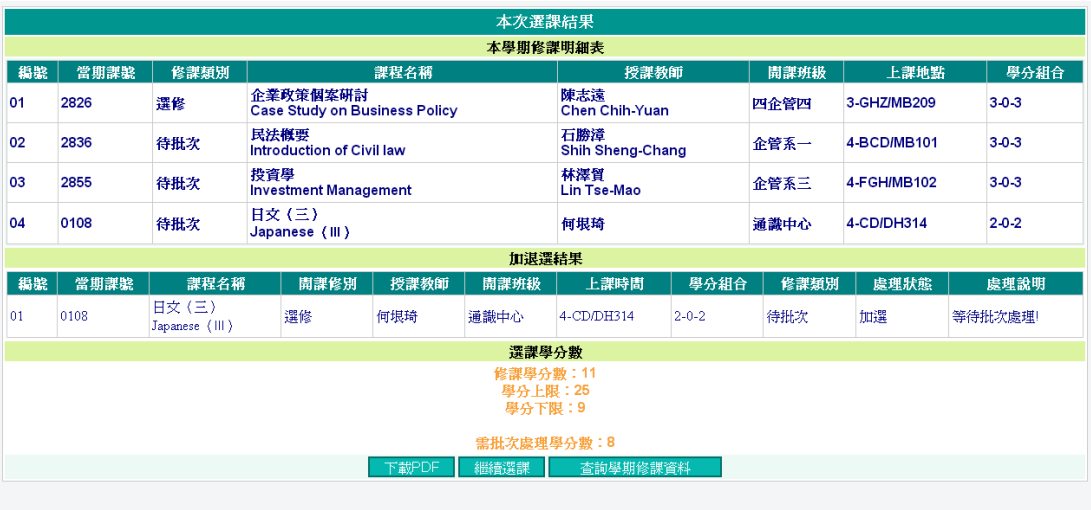

國立雲林科技大學版權所有 c2004-2010 National Yunlin University of Science & Technology, All Rights Reserved.

||選課系統首百||重科大首百|